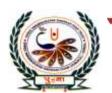

# पु⊍ना International School

Shree Swaminarayan Gurukul, Zundal

Class - VII
Super Computer
Exercise Corner
Specimen Copy
Year- 2020-21

# **CH-8 Introduction to Photoshop**

# Focus of the chapter

- 1. Starting Photoshop
- 2. Creating a new file
- 3. Tools in Photoshop
- 4. Saving and closing a file
- 5. Opening an existing sile

#### Keywords

- ➤ **Resolution** Sharpness of an image measured in pixels per inch(ppi)
- Marquee a dotted border drawn around an image or object
- > Opacity Transparency of the brush color
- ➤ Workspace blank area in the middle of the Photoshop window

# **\*** Checkpoint

#### Fill in the blanks.

- 1. Photoshop is a type of <u>image-editing</u> software.
- 2. To start Adobe Photoshop, click on <u>start button</u>, click on <u>All Programs</u> and click on <u>Adobe</u>

  <u>Photoshop</u> from the pop-up menu.
- **3.** A small <u>triangle</u> at the bottom-right corner of a tool indicates hidden tools.
- **4.** To create a new file, click on <u>File</u> and from the drop-down menu, click on <u>New</u>

## Write T for True or F for False.

- 1. The Rectangle Tool is used to draw only a rectangle.  $\underline{\mathbf{F}}$
- 2. In the Fill Color drop-down menu, the default option selected is solid color. T
- 3. The Stroke option is used to select the color to be filled in a rectangle.  $\underline{\mathbf{F}}$
- 4. A small percentage in Opacity indicates opaqueness. **F**

- 5. The Paint Bucket Tool is a hidden tool under the Pattern tab.  $\underline{\mathbf{F}}$
- 6. The Gradient option helps to combine two or more color or shades together.  $\underline{\mathbf{T}}$

# Match the columns.

| 1 | CTRL + S                 | a. | A hidden tool under the brush tool        |
|---|--------------------------|----|-------------------------------------------|
| 2 | CTRL + O                 | b  | Saves the file                            |
| 3 | Rectangular Marquee Tool | С  | Selects by drawing a freehand border      |
| 4 | Lasso Tool               | d  | Opens a file                              |
| 5 | Color Replacement Tool   | e  | Selects a rectangular portion of an image |

Ans. 1-b 2-d 3-e 4-c 5-a

## **\*** Exercise Corner

- A. Tick  $(\checkmark)$  the correct answers.
- 1. Which of these tabs belong to the Fill option?
- A. All of these
- 2. Which of the these options is used to fill in two or more colors or shades combined together?
- A. Gradient
- 3. Which of these tools is used to fill a pattern or a design in a rectangle?
- A. Pattern
- 4. Under which of these tools is the Paint Bucket Tool hidden?
- A. Gradient Tool

B. Match the following Photoshop tool icons with their names.

| 1 | • 🔲 •          | a. | Eraser Tool          |
|---|----------------|----|----------------------|
| 2 | - LJ.          | b  | Horizontal Type Tool |
| 3 | T and the same | С  | Crop Tool            |
| 4 | 9              | d  | Rectangle Tool       |
| 5 | 4              | e  | Paint Bucket Tool    |
| 6 | 8              | f  | Brush Tool           |

**Ans.** 1- <u>d</u>

2- <u>c</u>

3- <u>b</u>

4- a

5- f

6 –<u>e</u>

D. Number the steps in correct order to open an existing file in Photoshop.

- 2 click on open to open the open dialog box.
- 1 click on File.
- **4** Click on open button.
- 3 select the file

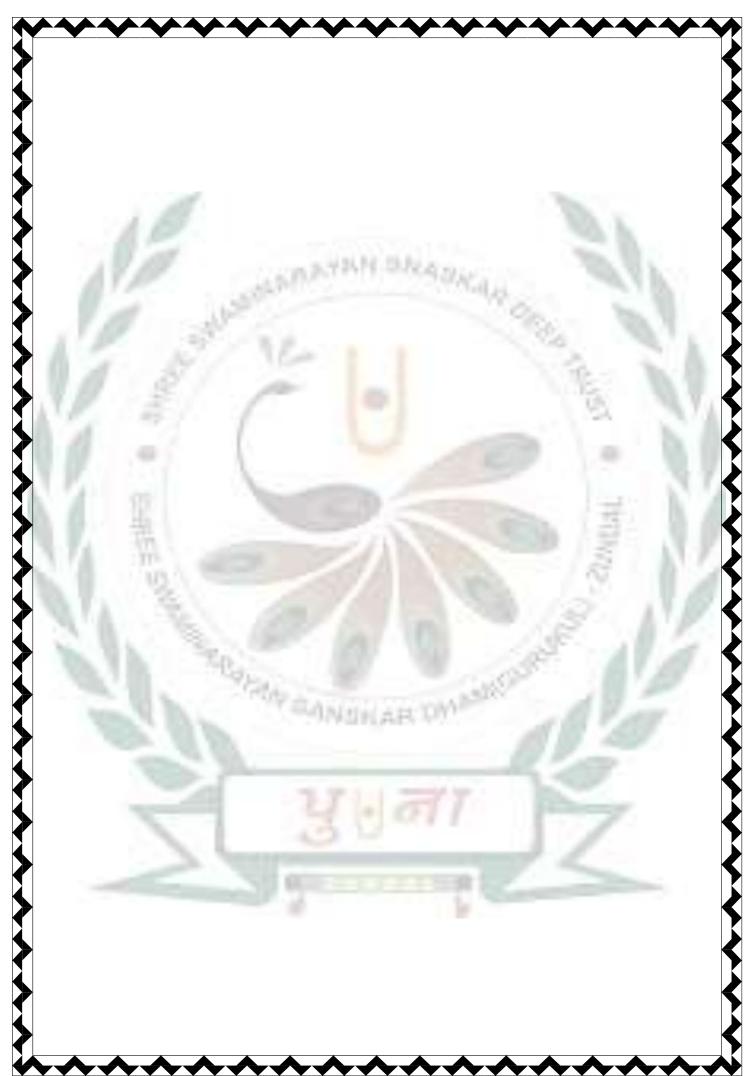